# **Print Meeting Vector Counts**

This report provides a visual representation of class distribution for a specified semester based on class start time.

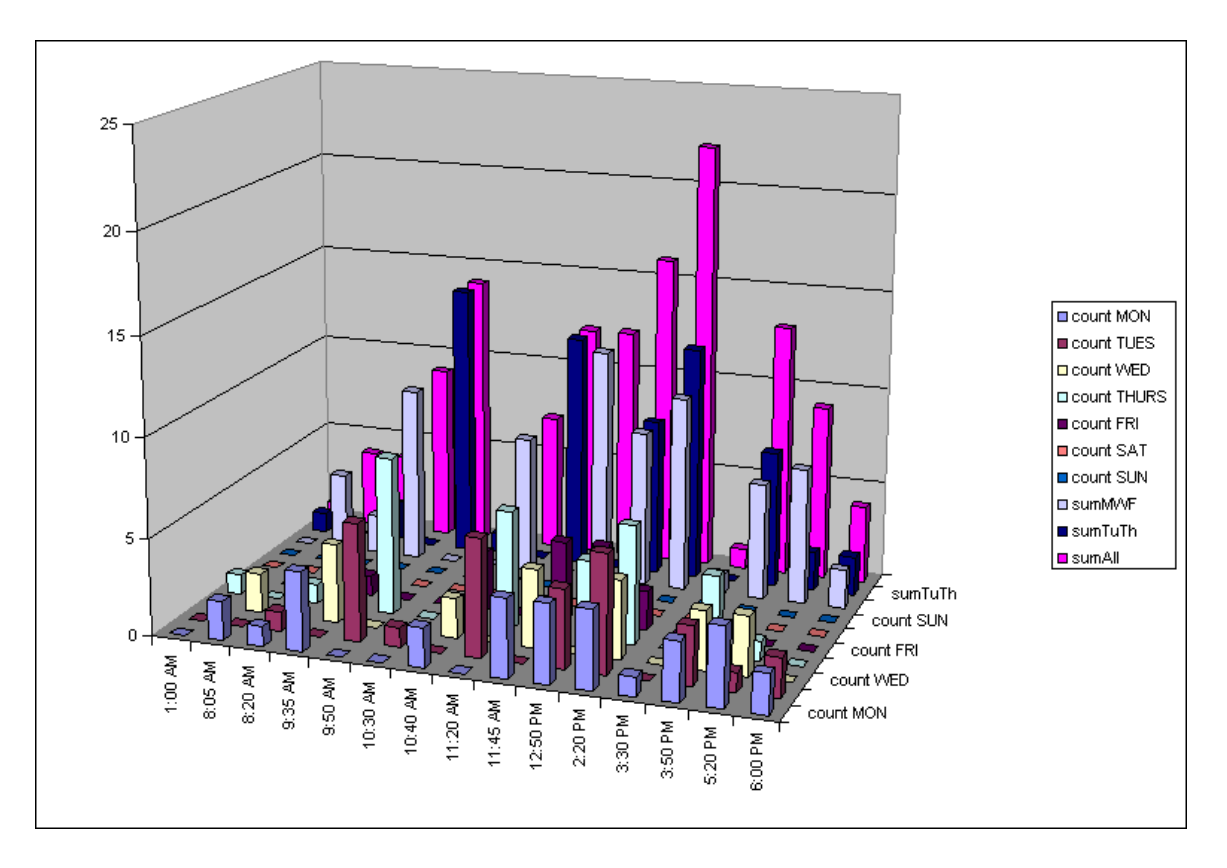

## *Navigation:*

## **SBU → SBU Student Records → Report → SU Meeting Vector Counts**

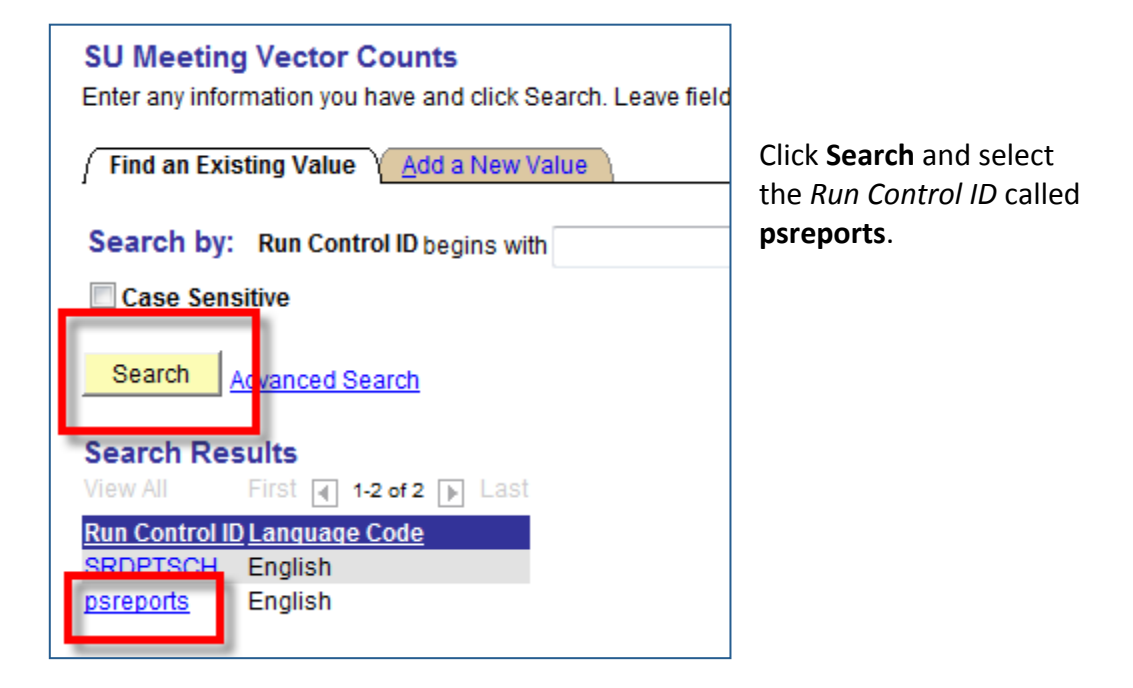

If you haven't created a *Run Control ID* yet, click the Add a New Value tab. Do not use the Run Control ID one that is the same as your user name.

Enter a new *Run Control ID* (psreports) and click Add.

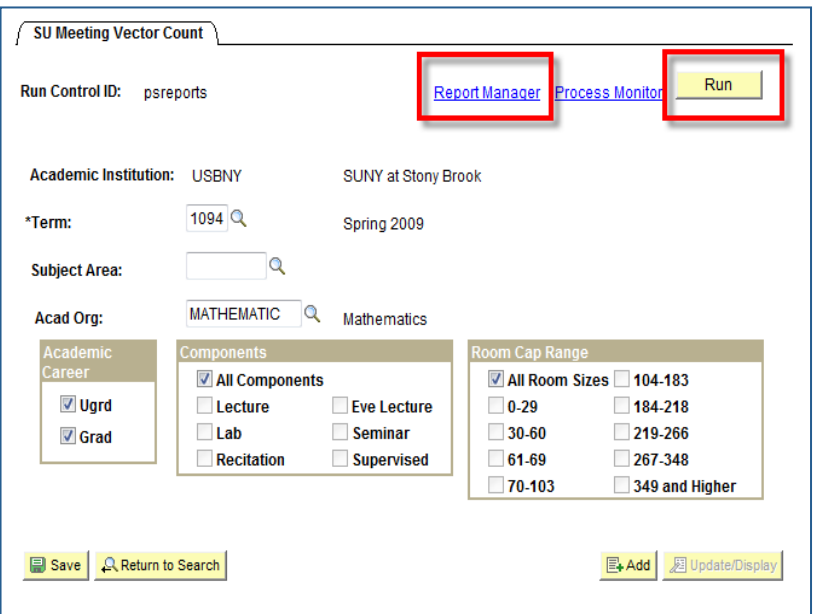

Select the **Term**.

**Select the Subject Area** or **Acad Org** (not both). (Choose **SB (Stony Brook University)** if you'd like to show all departments).

**Select the Academic Career**.

Select the **Component(s)**.

Select the **Room Cap Range.**

## Click **Run.**

**Click the Report Manager link.** 

This will take you to the *Report List* page.

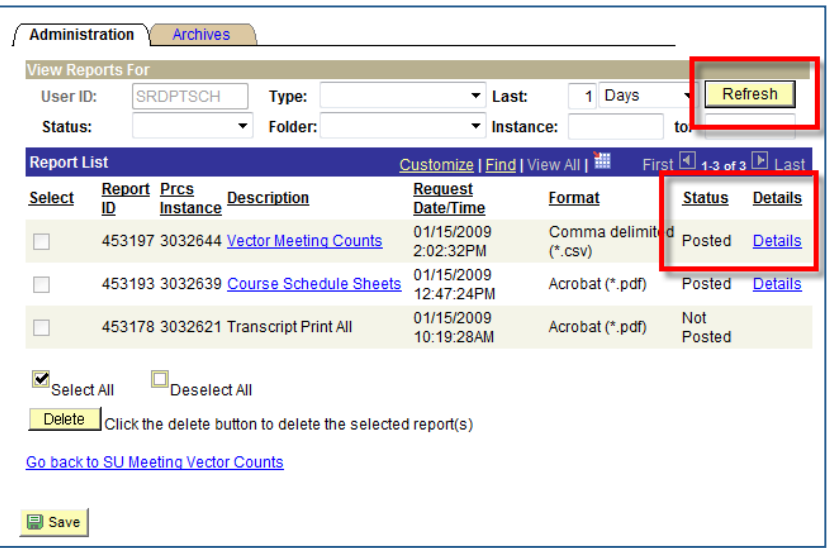

Click **Refresh** until you see Posted under the Status column

Click **Details**

This will take you to the *Report Detail* page.

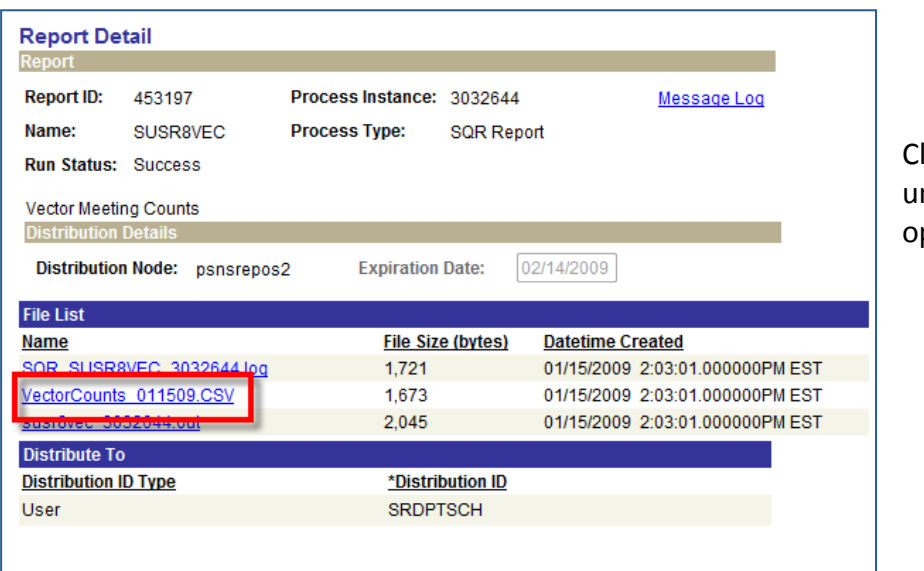

lick the .csv file under *File List* to pen the report

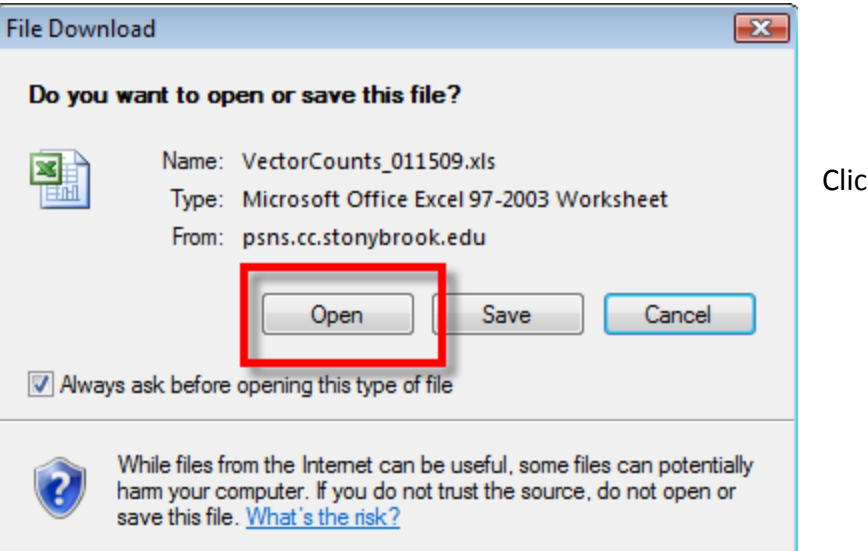

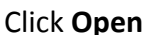

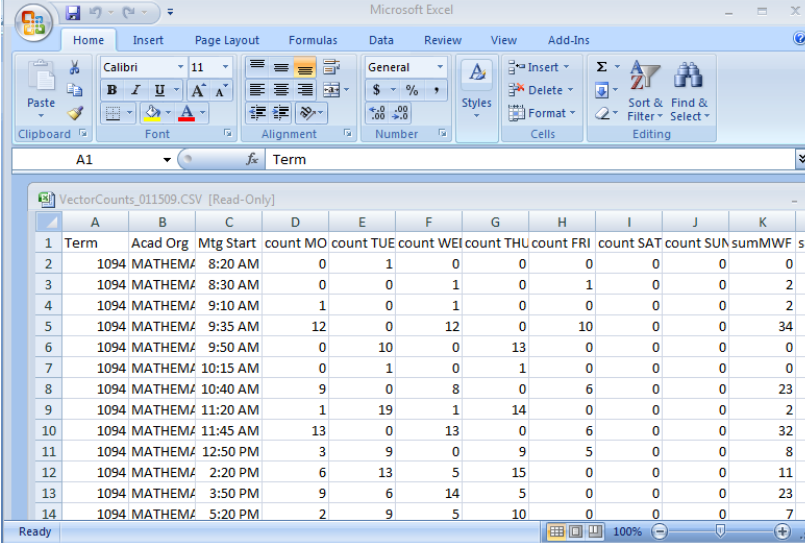

Excel opens with the spreadsheet displayed

```
Click	File	>	Save	As
```
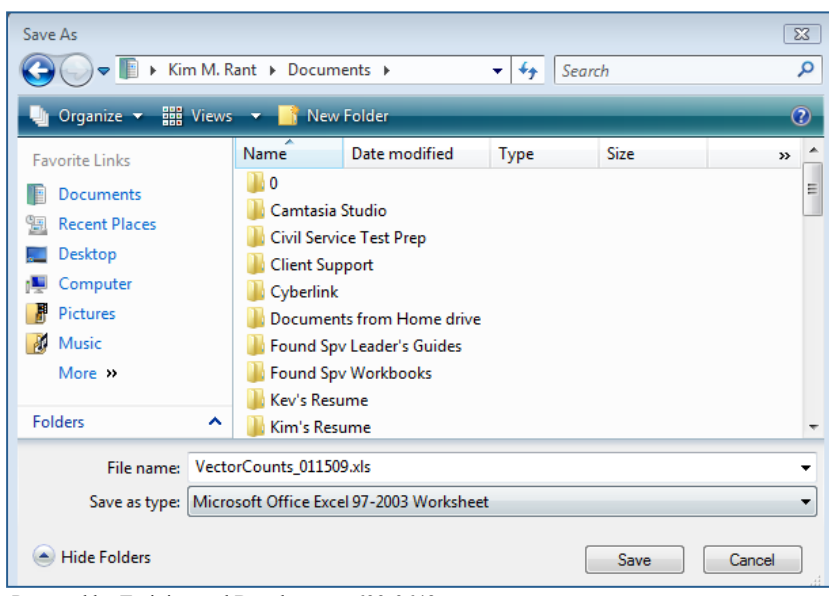

Complete the **Save As** dialog box making sure that you select **Microsoft Office Excel Worksheet** in the **Save** as type field

Click Save

## **Generating the Chart**

For this information to be useful, you need to generate a chart in Excel.

## *For Excel 2003:*

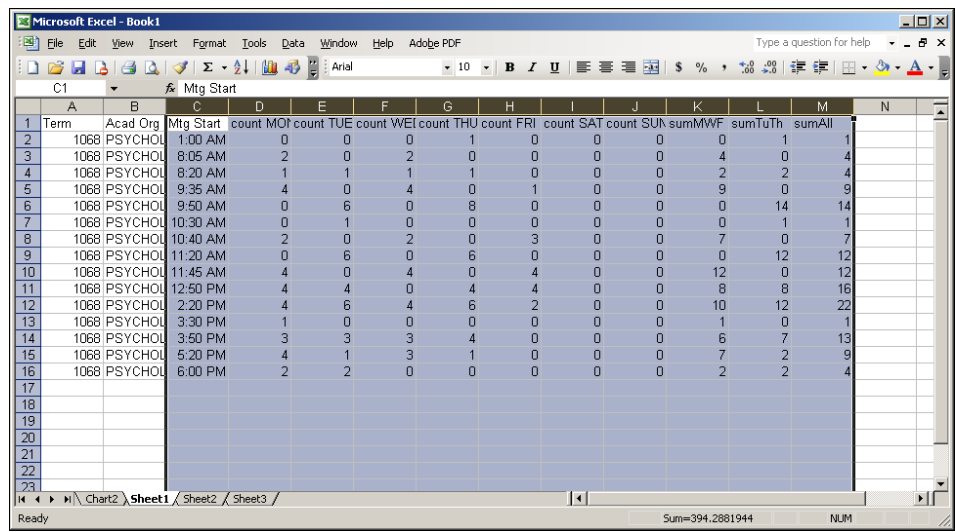

• Select columns C (Mtg Start) through M (sumALL)

• Click the Insert menu and select Chart (or click the Chart Wizard button on the toolbar)

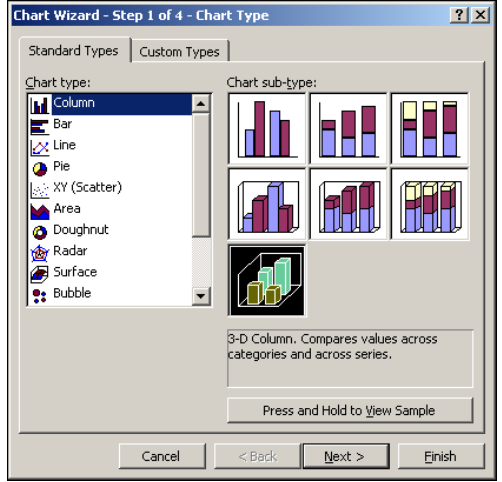

Select the 3-D column chart type and click **Next**

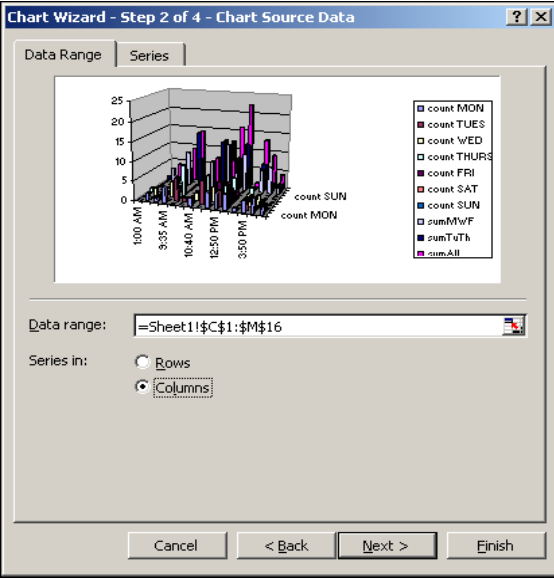

The **Data Range** should already be filled in based on columns C through M that you selected before.

Under **Series In** select **Columns** and click **Next**

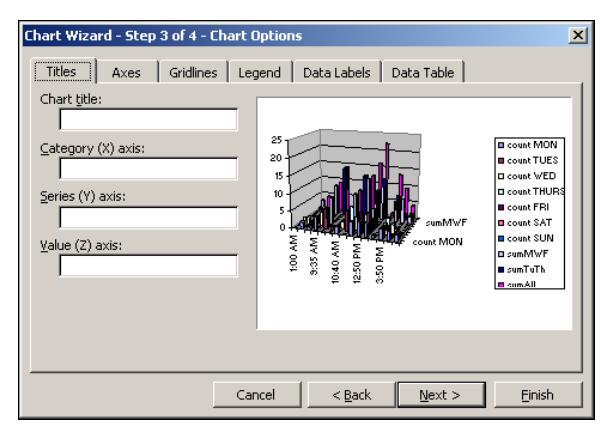

#### Chart Wizard - Step 4 of 4 - Chart Location  $2|X|$ Place chart: Chart1 C As new sheet: H Sheet1  $\overline{\phantom{a}}$ As object in: Cancel  $< \underline{\mathsf{Back}}$ Next >  $\left| \begin{array}{c} \end{array} \right|$  Einish

Enter a **Chart Title** and click **Next**

Select **As new sheet** and click **Finish**

This will place the chart on a separate worksheet within the workbook

The resulting chart should give you a visual representation of your course distribution. You can change the perspective on the chart by hovering your cursor over the "corners" if the chart, and spinning it around.

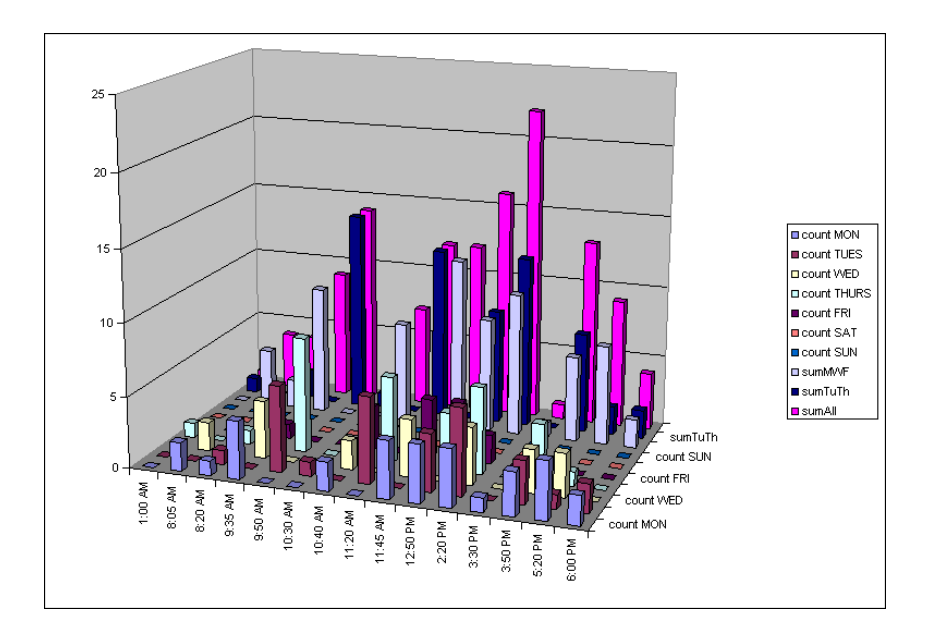

Don't forget to **save** the workbook again.

## *For Excel 2007:*

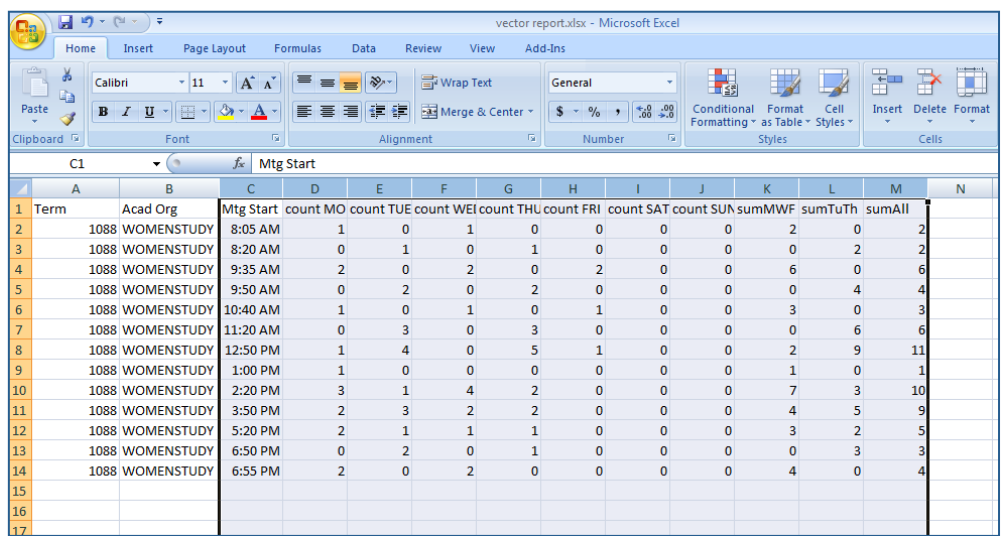

• Select columns C (Mtg Start) through M (sumALL)

• Click the Insert tab and in the Charts group click the Column button and then click **All Chart Types** (at the bottom)

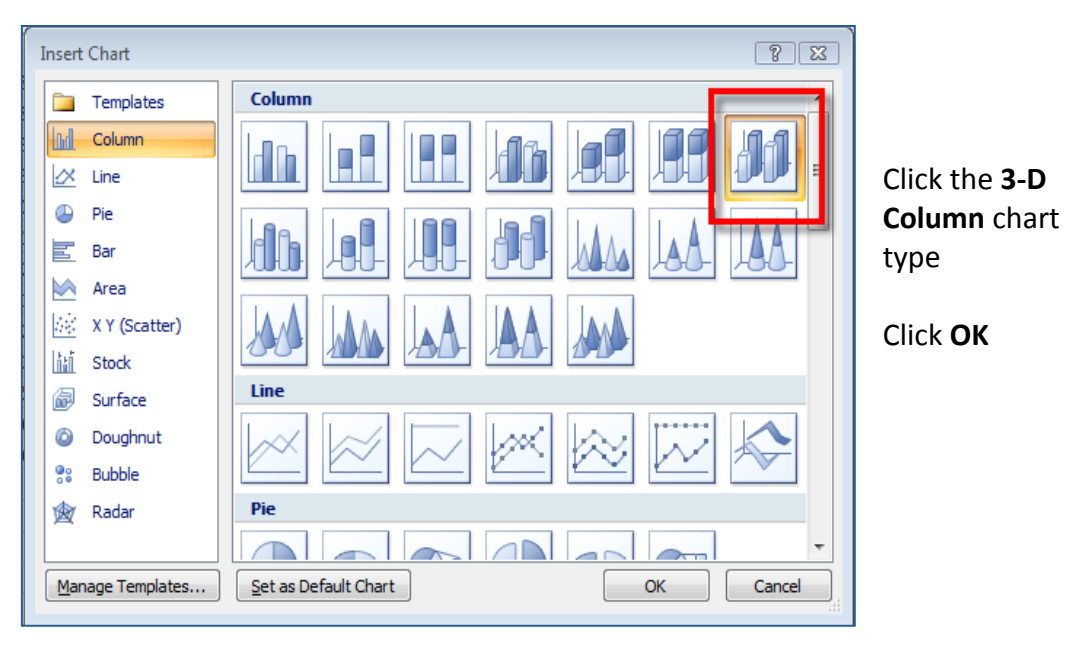

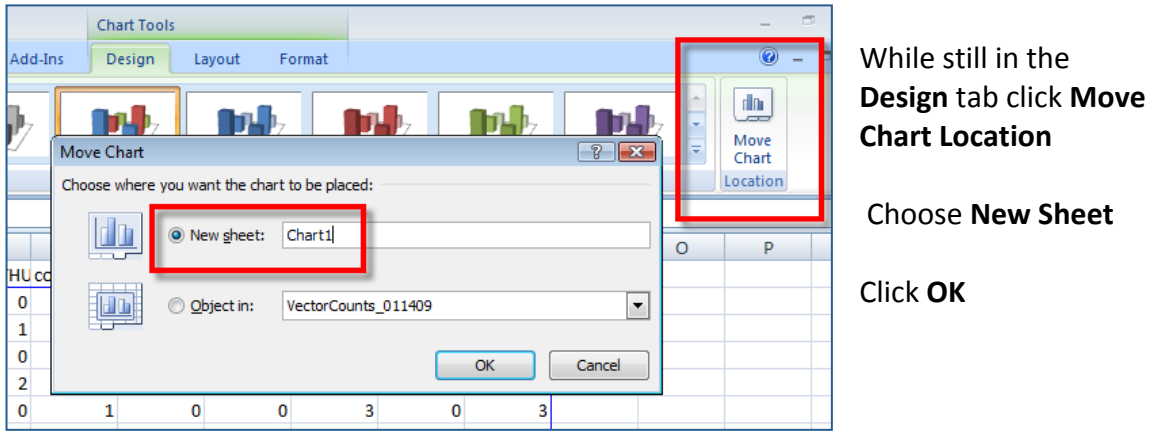

This will place the chart on a separate worksheet within the workbook

Click some of the options in the **Chart Layout** group to find a layout that works best for you.

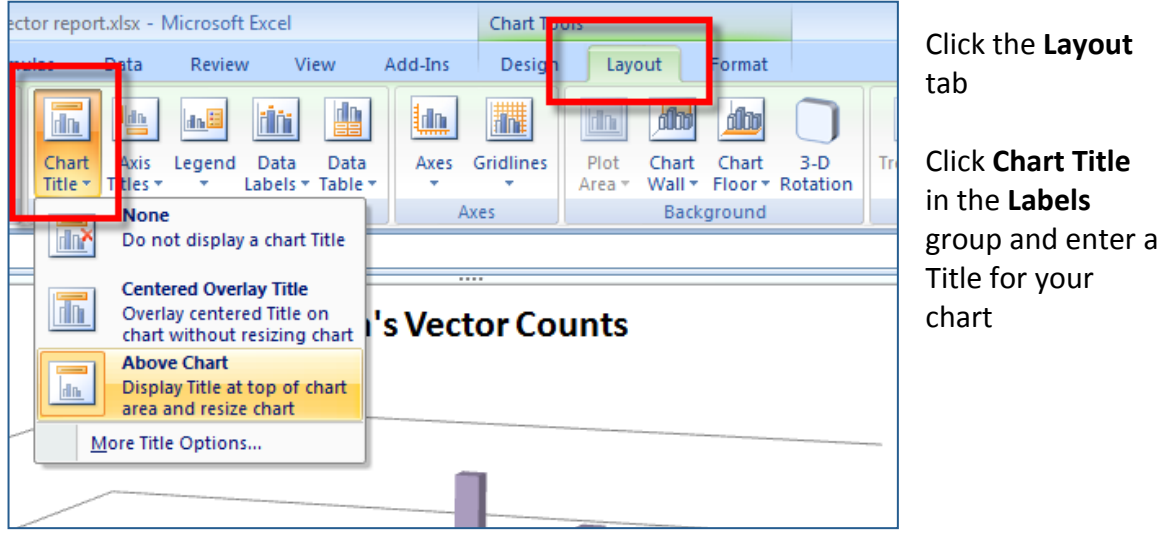

Don't forget to save the workbook again.